## **Customer Setup**

When you add a new customer in Petro-Data, follow this checklist. Not every setup option is required.

Setup Process:

- 1. Add a Customer ID *(Required)*
- 2. Add Customer Email information *(Required if you will email documents to them)*
- 3. Add a Customer Rack *(Required if other customers have a rack definition)*
- 4. Add Customer Special Prices *(Required)*
- 5. Create a Credit Card Dealer *(Required if you will receive credit card data from your fuel vendor)*

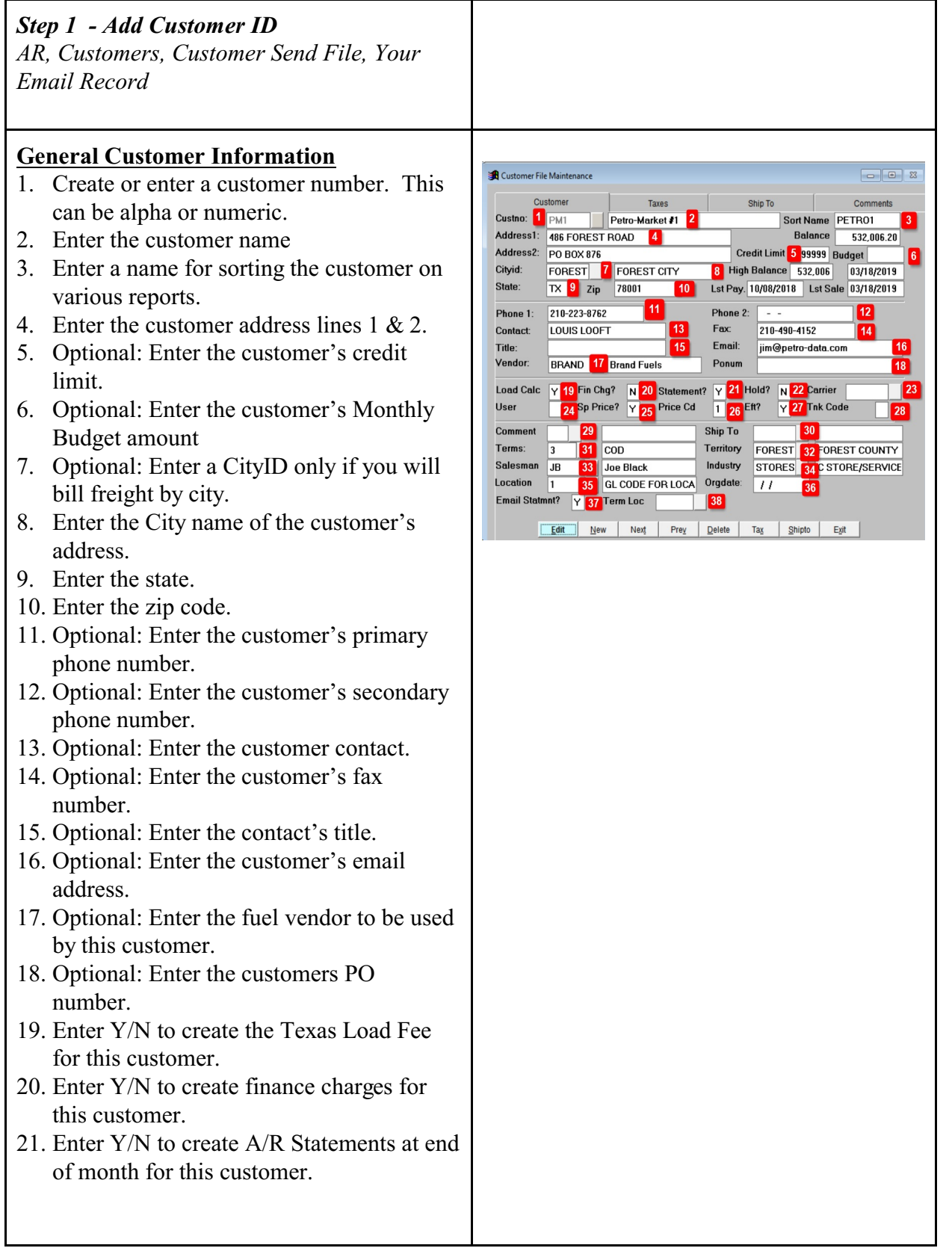

- 22. Optional: Enter Y/N to designate the customer is On Hold.
- 23. Optional: Enter the main fuek transport carrier for this customer.
- 24. Optional: Enter a user defined reporting code for this customer.
- 25. Optional: Enter Y/N to use special prices for this customer.
- 26. Optional: Enter the special priced code for this customer if the you chose 'Y' for Sp Price.
- 27. Enter Y if you plan to use EFTs for customer drafts.
- 28. Optional: Tank Code is Y for a Propane Tank Rental or K for Keep Propane Tank Full.
- 29. Optional: Enter a Comment Code for this customer's A/R Statement.
- 30. Optional: Enter the Ship To location for this customer.
- 31. Enter the Terms for this customer.
- 32. Optional: Enter the Territory to which the customer is assigned.
- 33. Optional: Enter the Salesman assigned to this customer.
- 34. Optional: Enter the Industry assigned to this customer.
- 35. Optional: Enter the default Location number for this customer.
- 36. Optional: Enter the Original Date when the customer is added to the system.
- 37. Optional: Enter Y/N to Email Statements to this customer.
- 38. Optional: Enter the default Terminal Location for this customer.

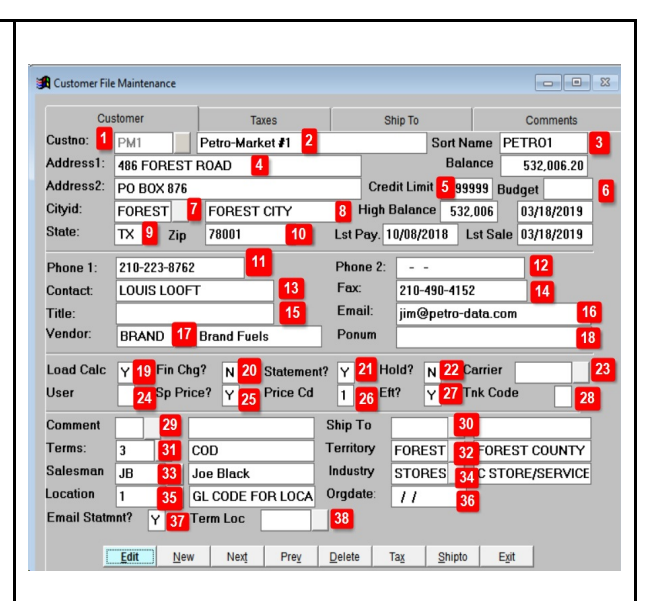

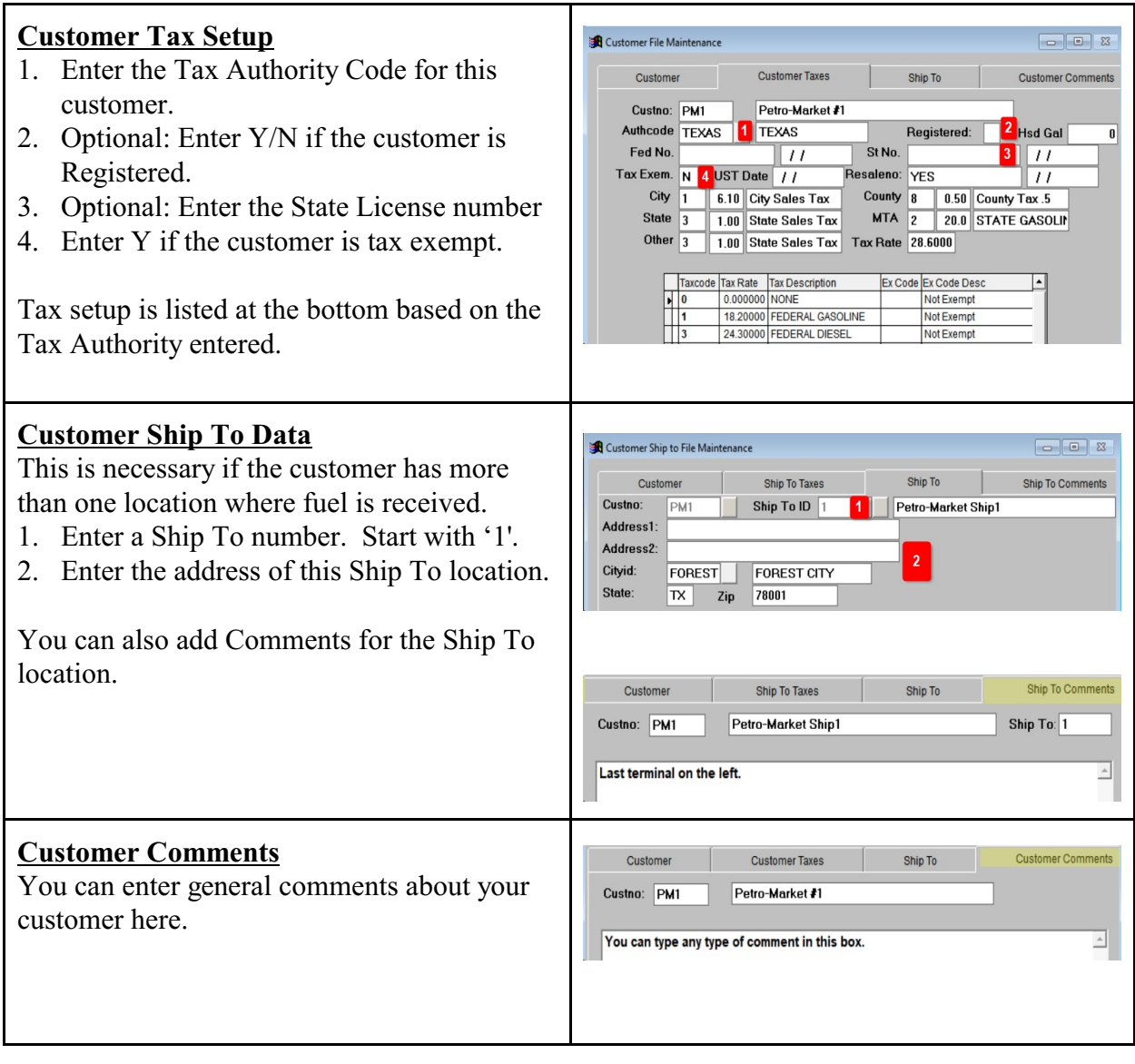

## *Step 2*

*AR, Customers, Customer Send File, Add Customer Email Records* 

Define the customer email address that will receive this email.

- 1. Enter the Customer ID. If a record does not exist, you will be prompted to add one. Click 'Yes' to the prompt.
- 2. The system will add the Fax number from the setup screen. Fax is only for reference and has no other function.
- 3. The system will add the customer email address from the setup screen. You can keep this email address or change it to what your customer has requested. Press Enter.
- 4. The system will prompt you to use this same email address for all the document types below. Click 'Yes' to have the automatically enter same address in all fields below or 'No' to enter an address manually.

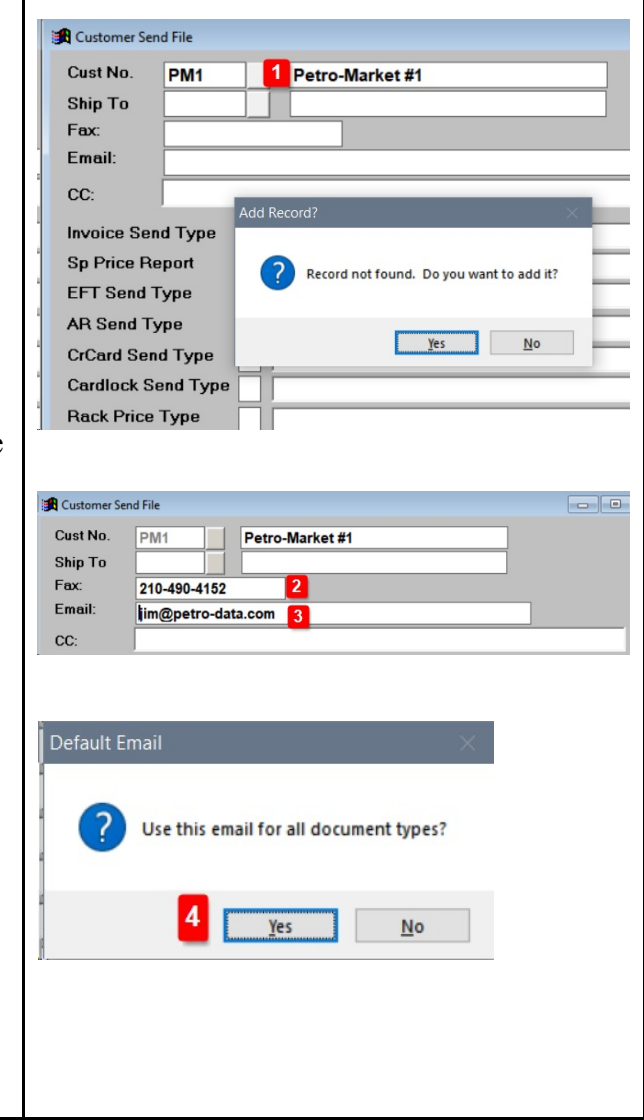

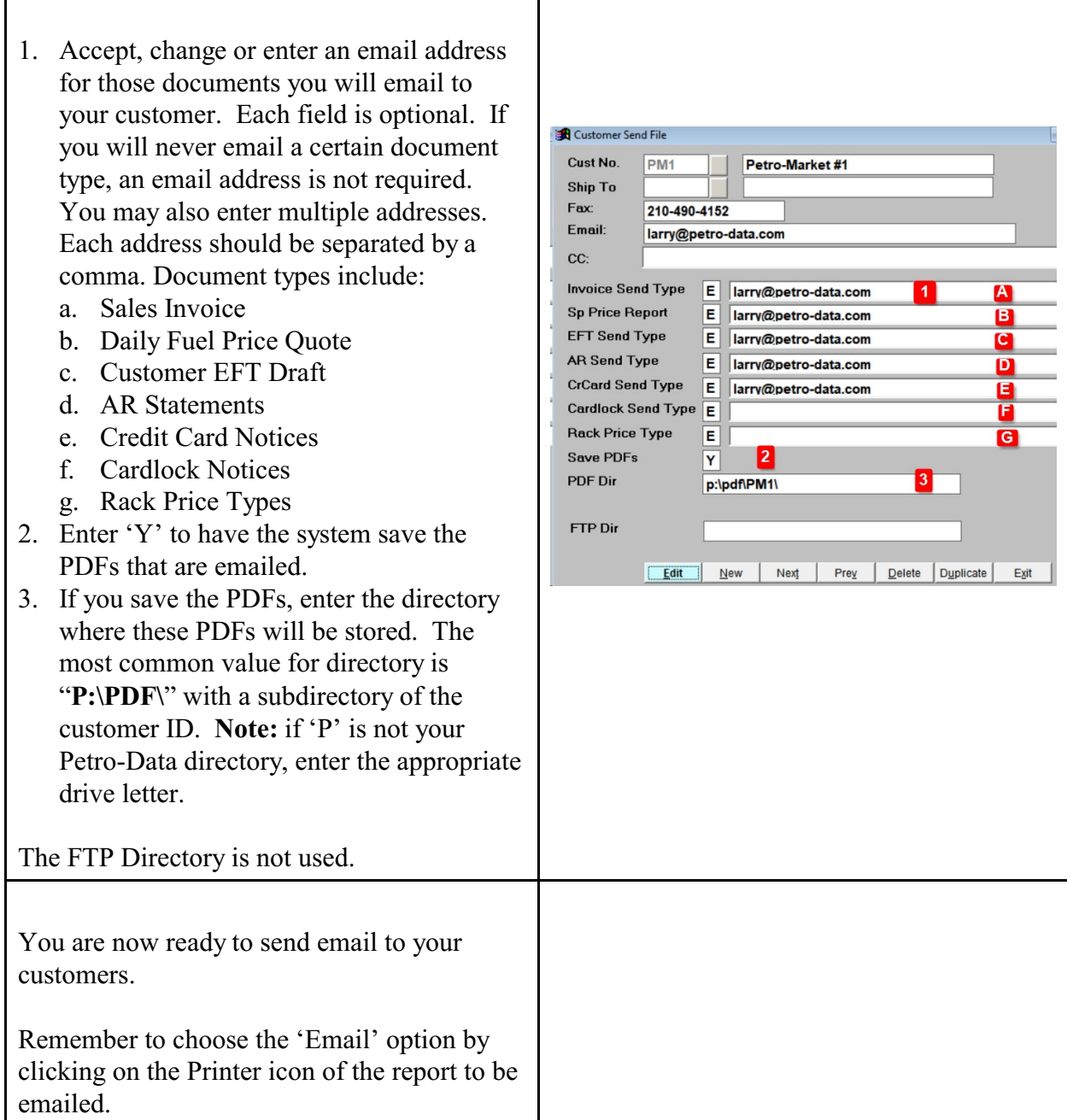

Т

г

## **Step 3 - Add Customer Racks**

*Jobber, Master File Maintenance, Special Prices, Add Customer Racks*

- 1. Enter or select from the lookup button an existing Customer ID number.
- 2. If you have multiple Ship-To locations for this customer, enter it here. Leave this blank if the customer does not have Ship-To setup in the customer master.
- 3. Click 'Yes' to add the record.
- 4. Enter the fuel vendor to be used for this customer.
- 5. Enter the fuel terminal to be used for this customer.
- 6. Click OK.

All fuel items from the Vendor Rack setup will be added.

You may keep all these items or you can selectively delete those fuel products that will never be sold to this customer.

To delete one item, click the blank box to the left of the Vendor name. The box will turn black. If you click anywhere on the screen or upon exit, this row will be permanently deleted.

In some new versions, the box is grayed out. Just delete the vendor name, terminal and fuel item manually using your Delete Key.

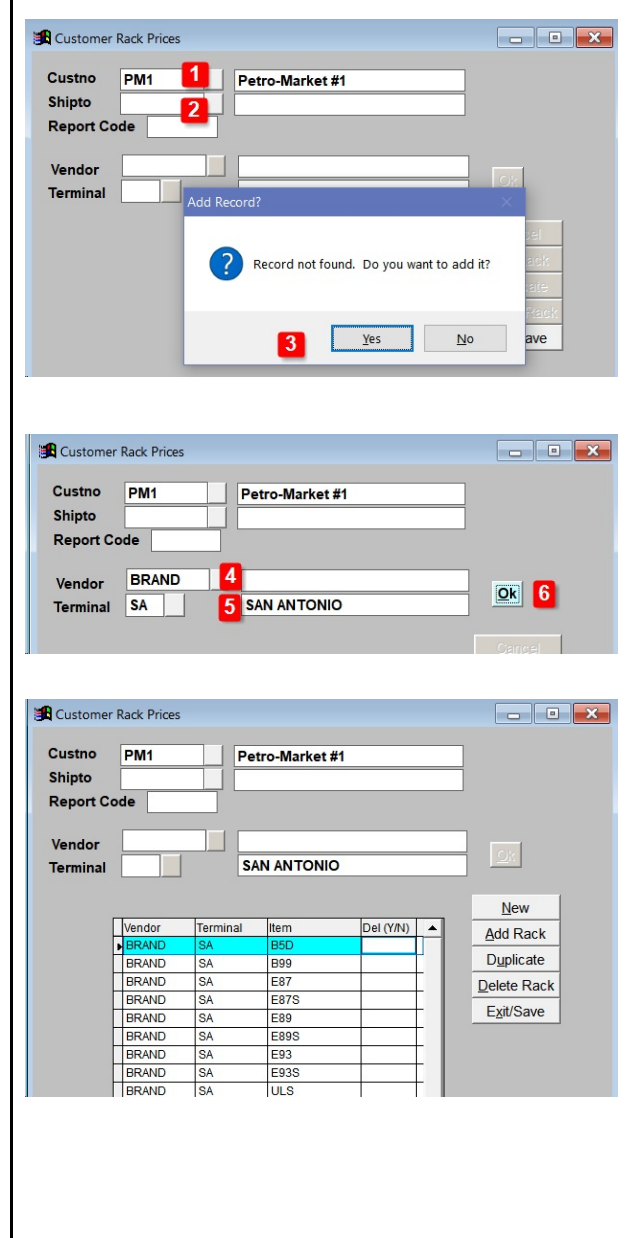

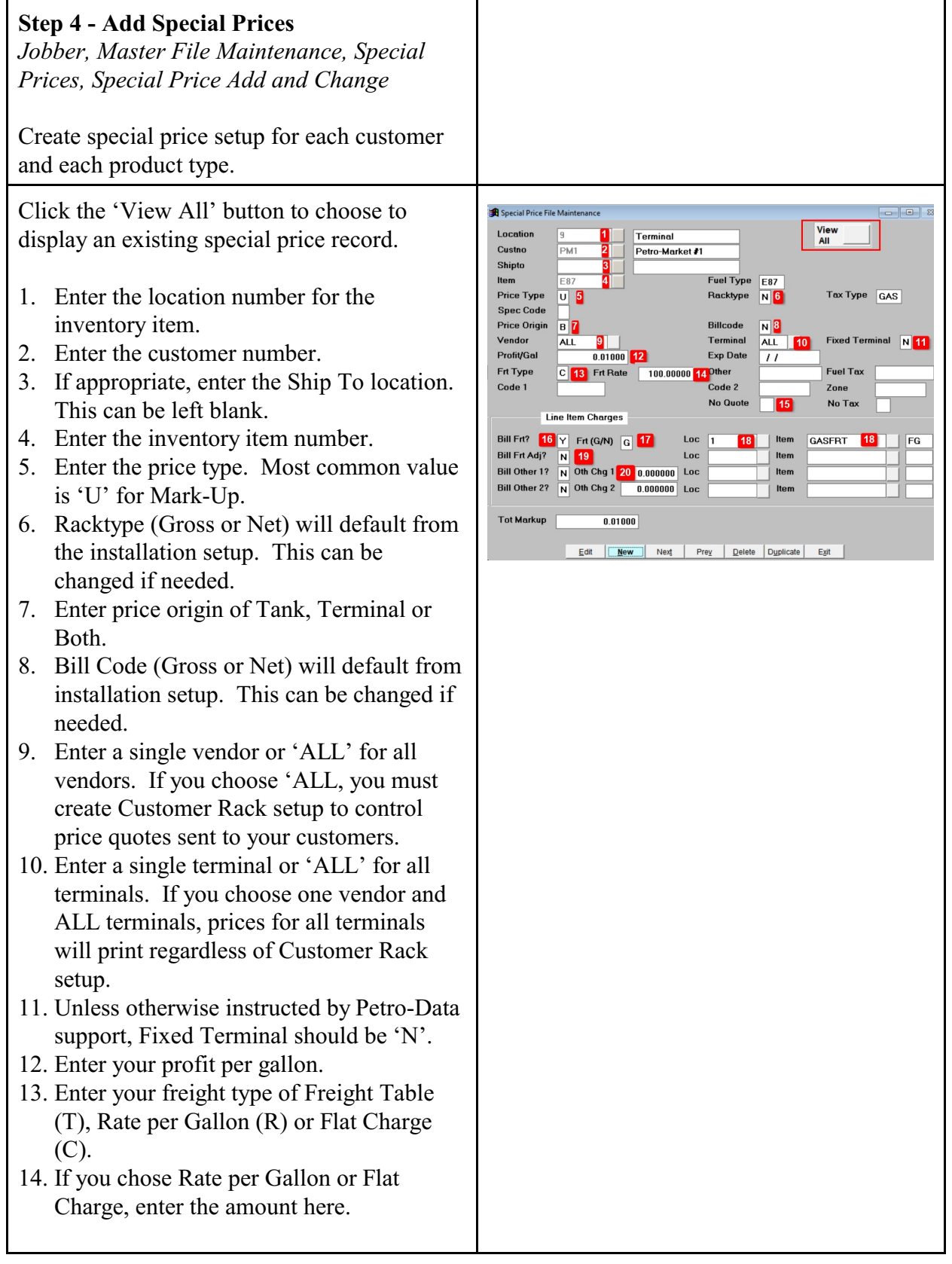

- 15. If you want to exclude this price in the Customer Quote email, enter 'N'. To include this price in the email, leave it blank.
- 16. Enter 'Y' if you will bill Freight in the BOL.
- 17. Choose Gross or Net gallons (G/N) to use in the freight calculation.
- 18. Enter the Inventory location and item for the freight charge.
- 19. Repeat the same in Bill Frt Adj if you want to calculate a freight surcharge.
- 20. Bill Other 1 & 2 can be used to bill other charges as needed.

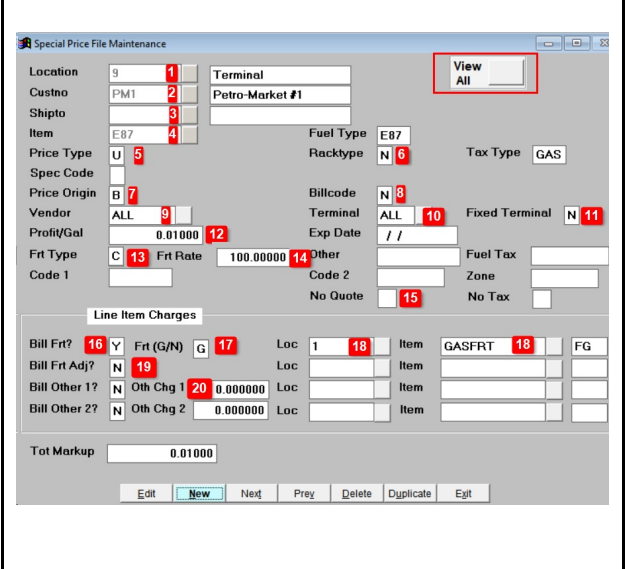

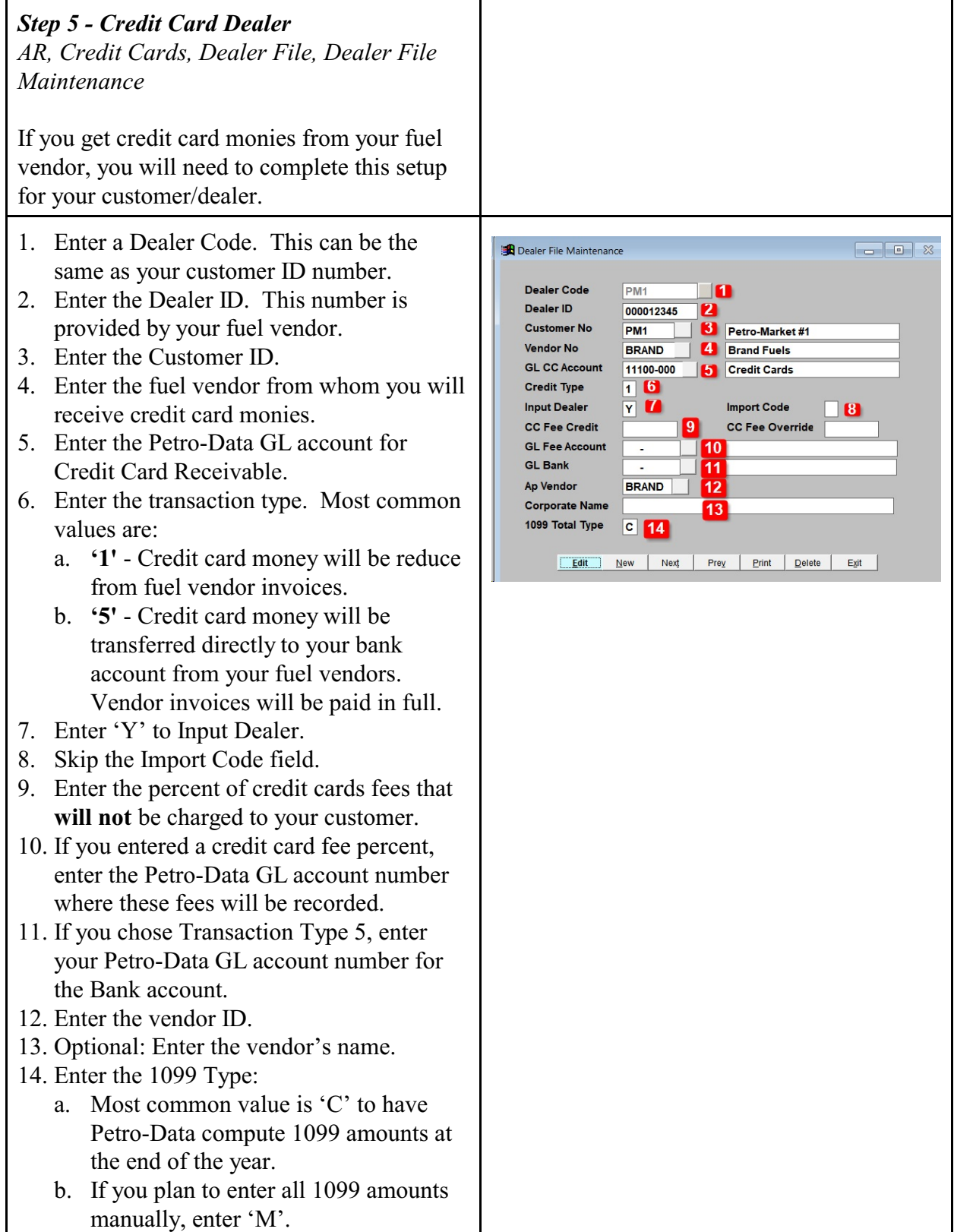